# **eWell Permitting and Reporting System**

Logging into eWell

Go to https:// ewell.bsee.gov/ewell/

Select "Click here to login"

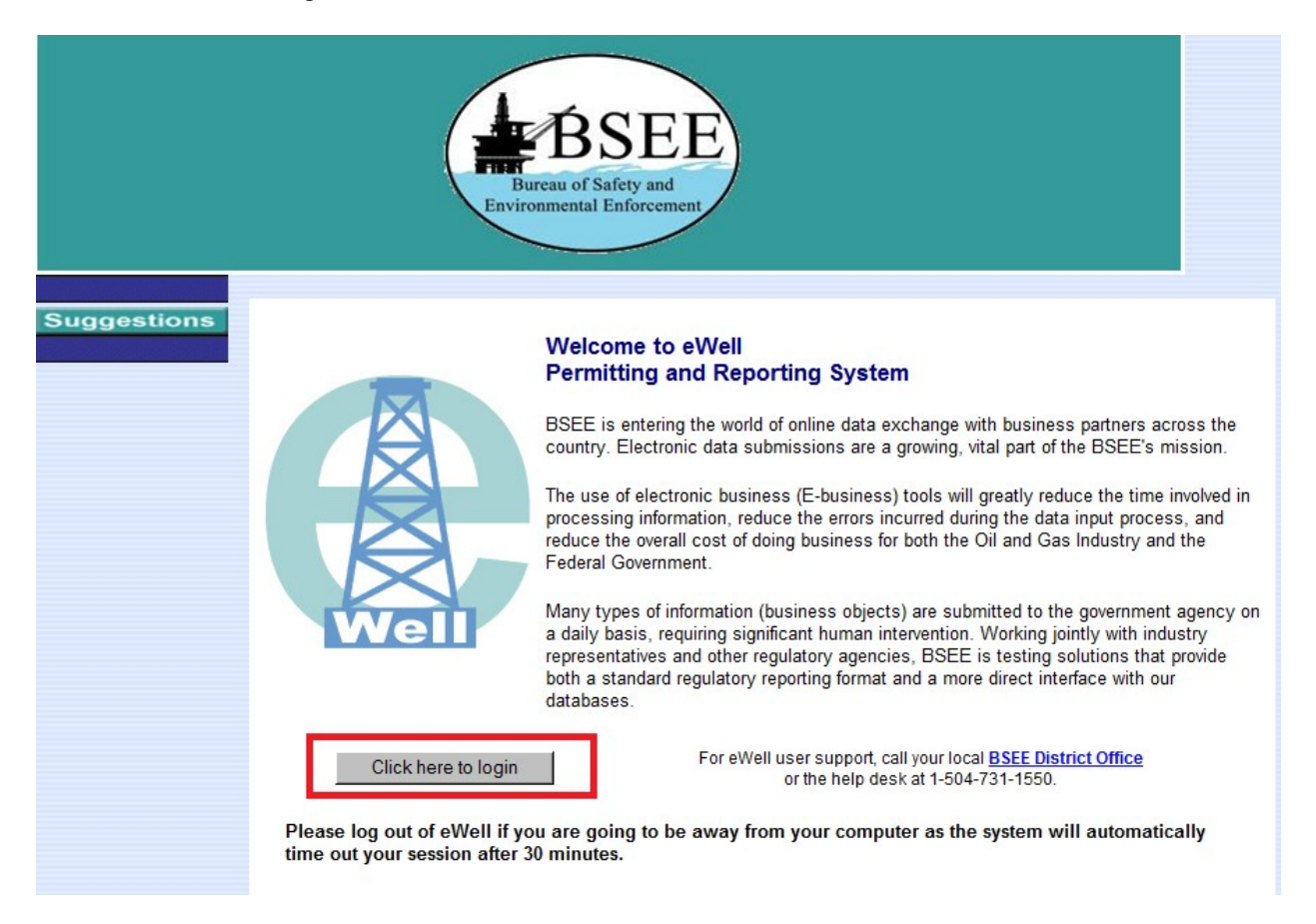

Enter username and [password and select "Login"

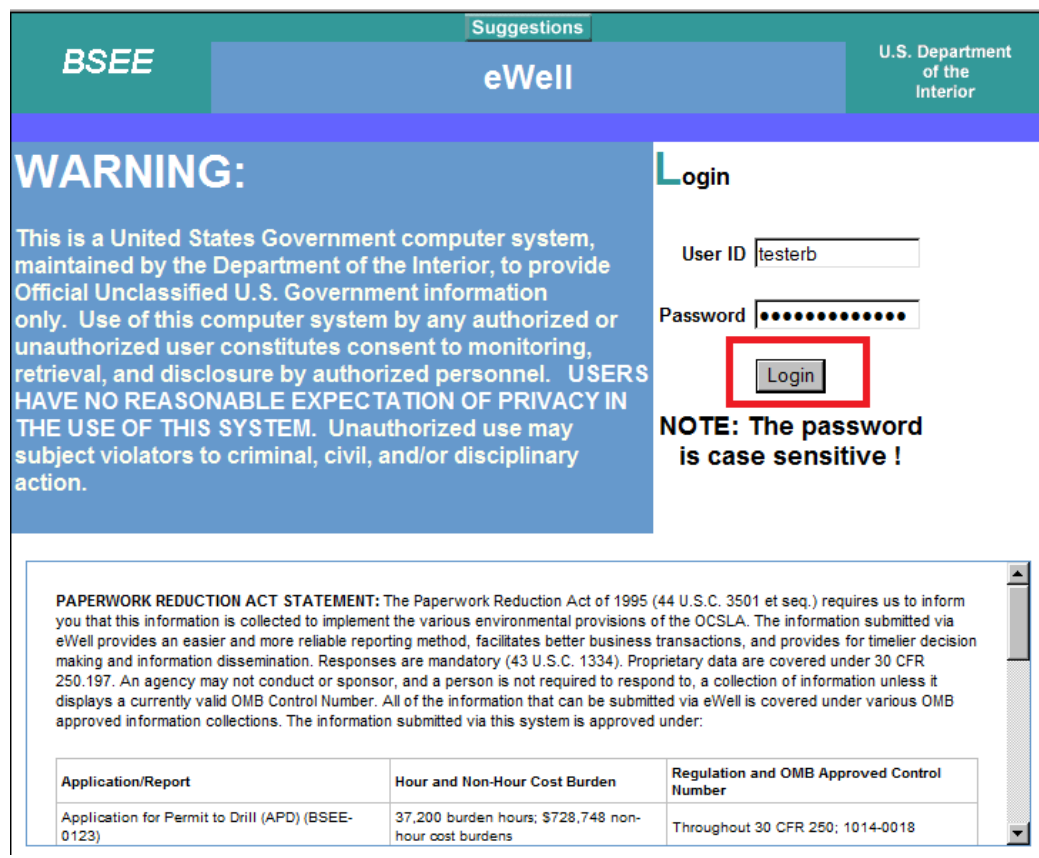

Select the OCS Region and lease operator for which you need to conduct business.

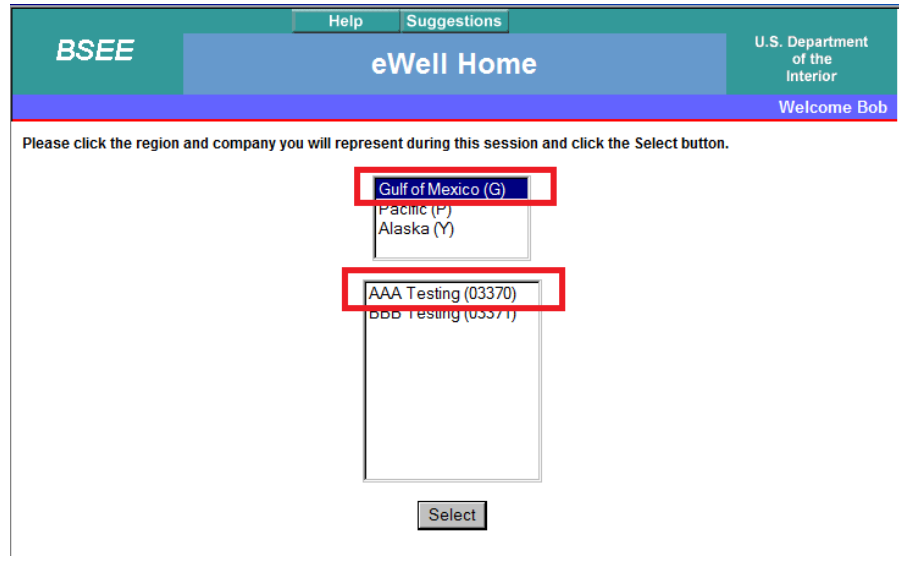

#### **WELL ACTIVITY REPORTS**

### **Main Menu**

### **Well Permit Applications and Revisions**

- Drill new well (APD/RPD)
- Sidetrack (AST/RST)
- **Bypass (ABP/RBP)**
- Modify (APM/RPM)
- · Plan Reviews

### **Well Reports**

- **Rin Movement Notification Report**
- Well Activity Report (WAR)<br>• Open note bata Report
- 
- **End of Operations Report (EOR)**
- **Correction Report**

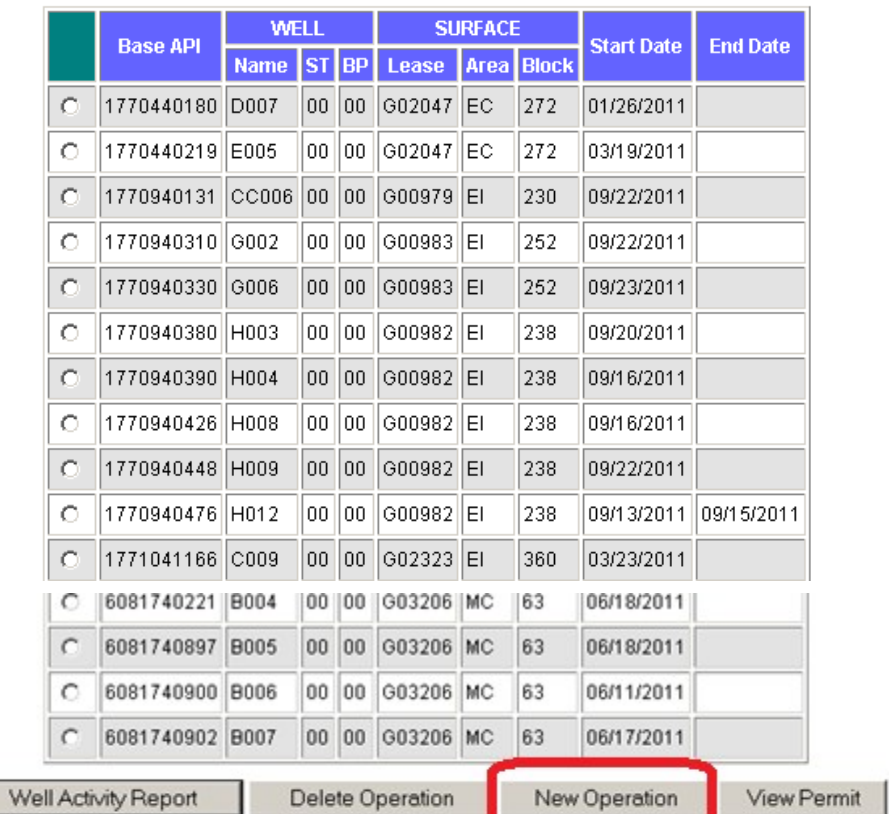

### **Operation Selection List**

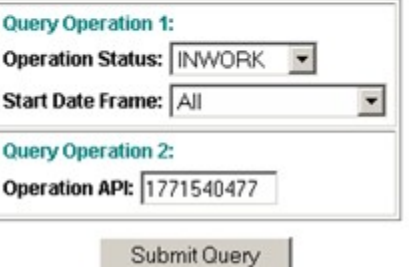

# **Operation Information**

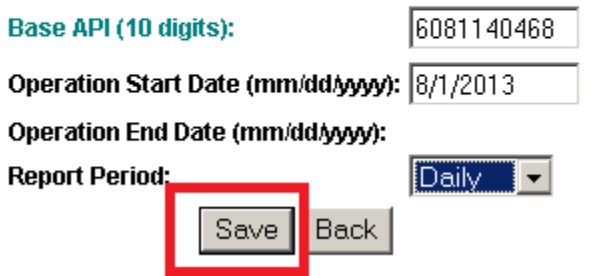

# **Operation Selection List**

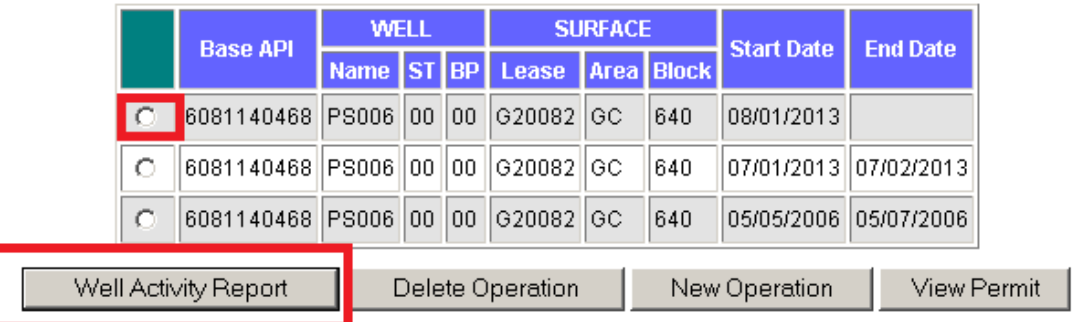

# **WAR Selection List**

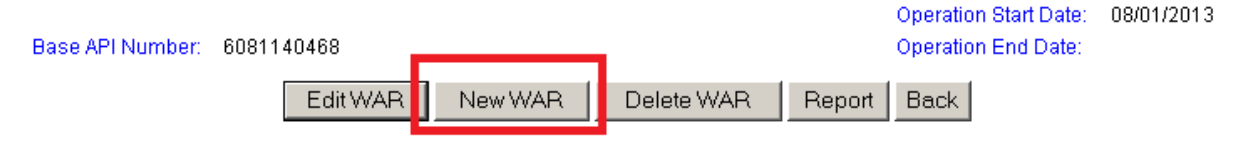

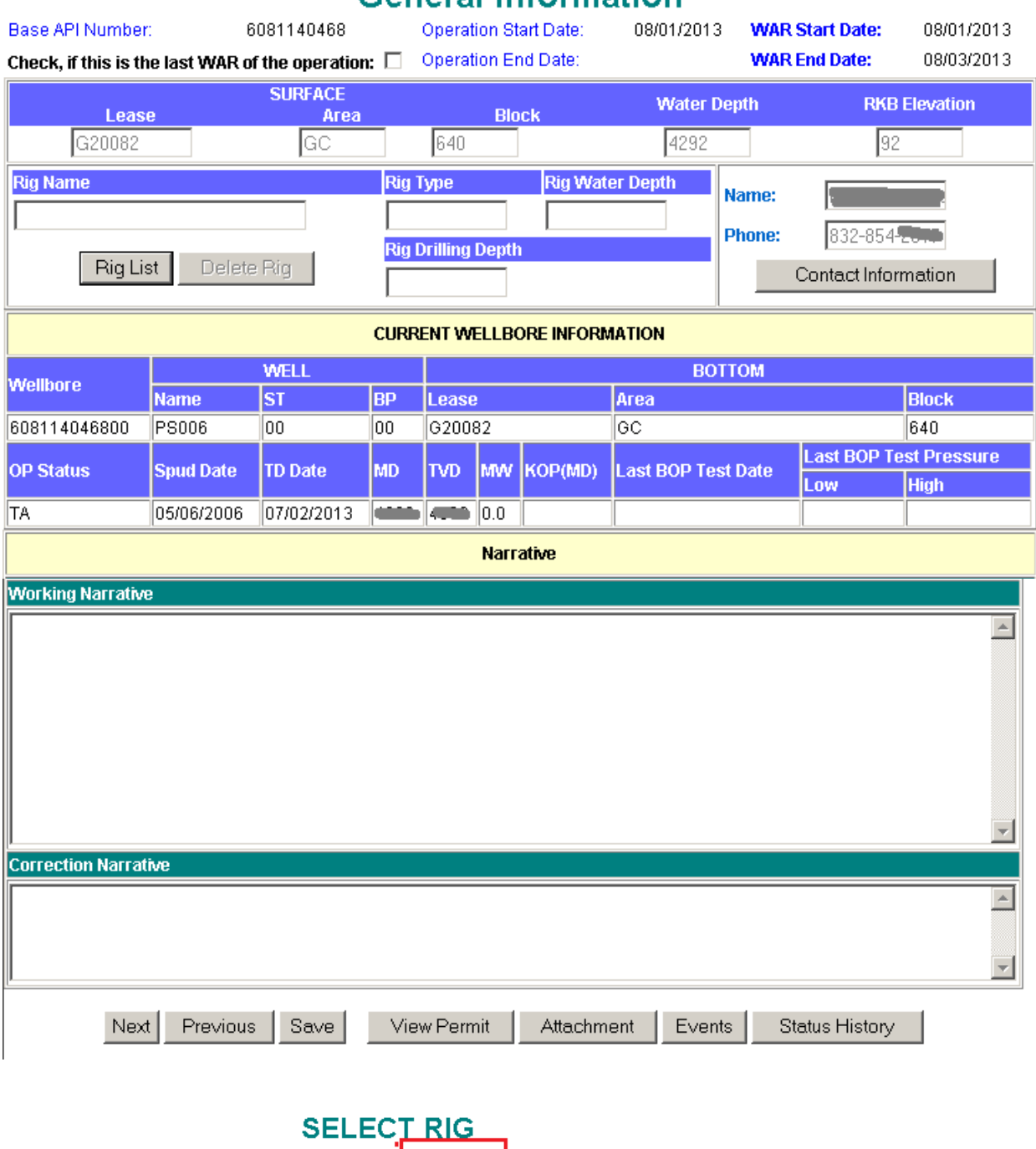

### **General Information**

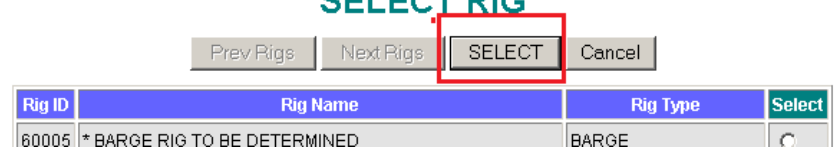

## **CONTACTS INFORMATION**

#### **CONTACT LIST**

Base API Number: 6081140468 WAR Start Date: 08/01/2013 Operation Start Date: 08/01/2013 WAR End Date: 08/03/2013

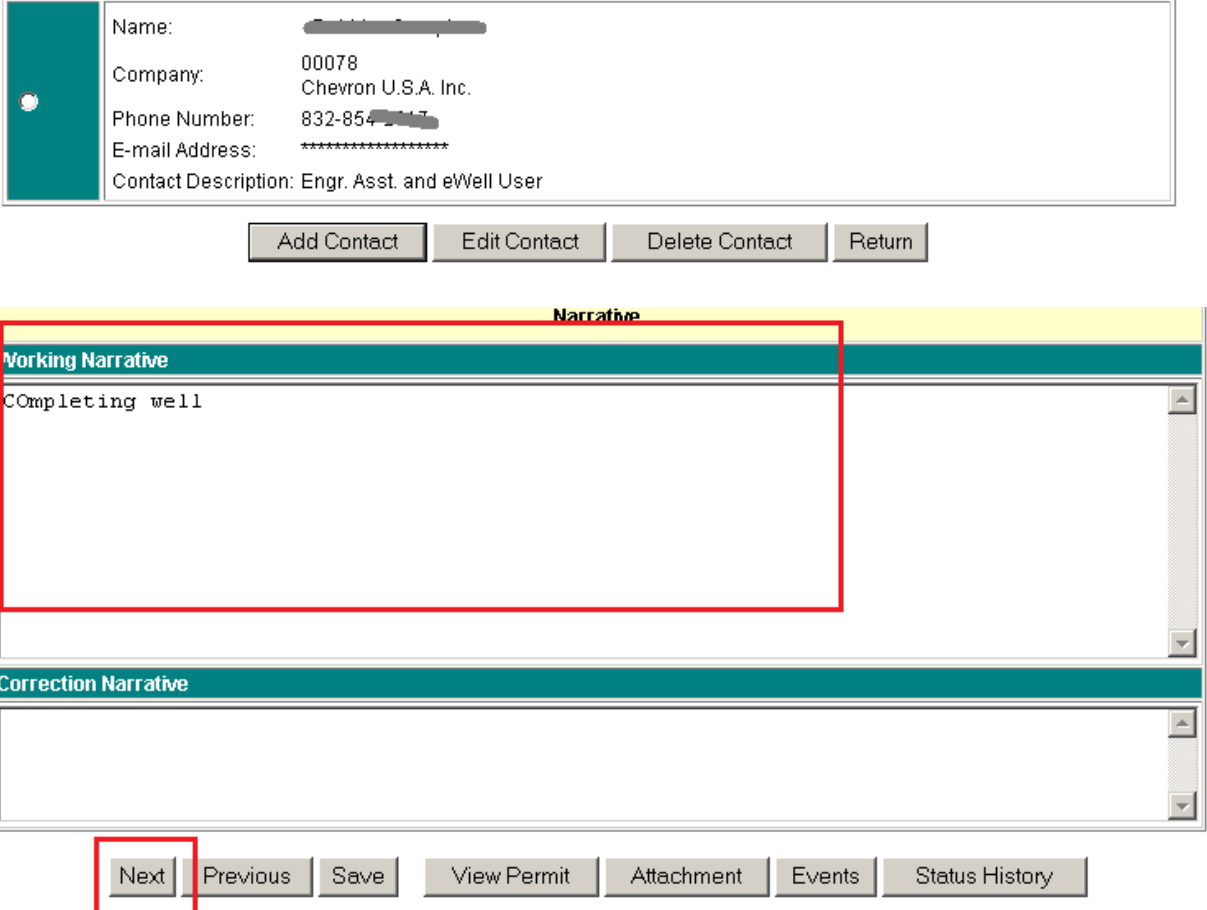

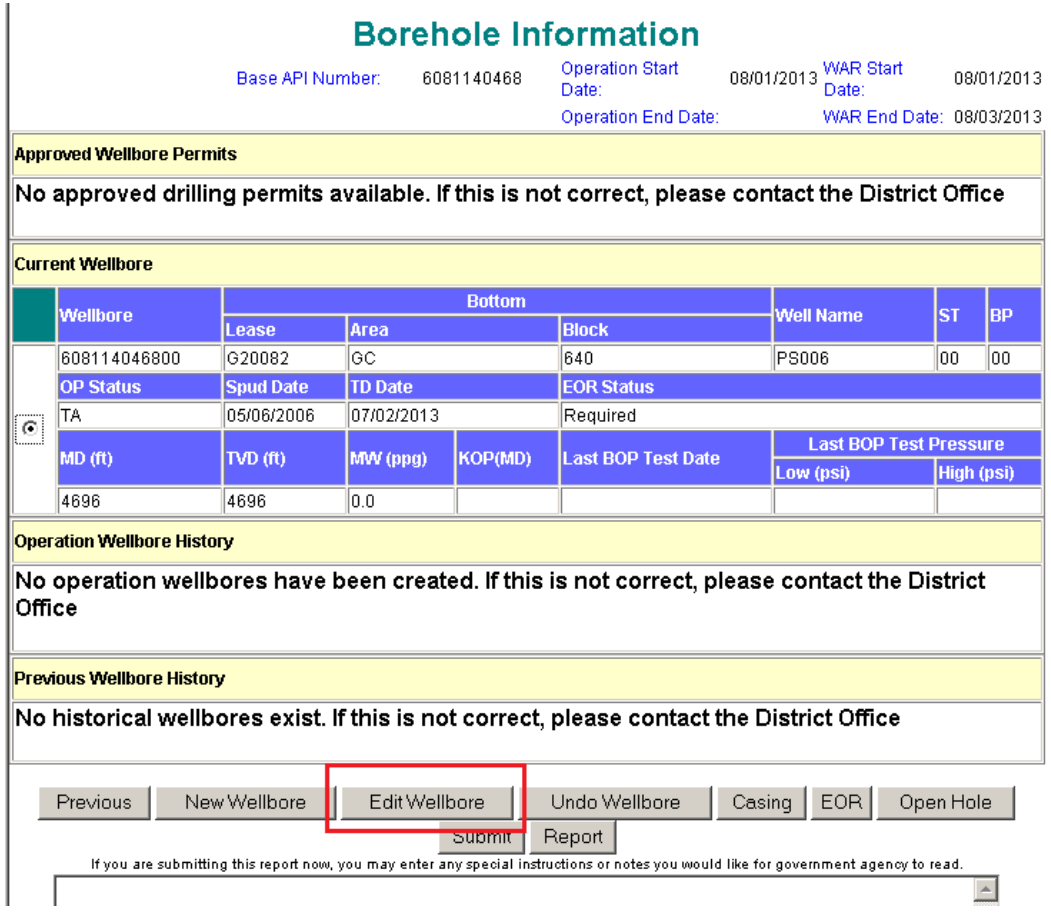

#### **Edit Wellbore**

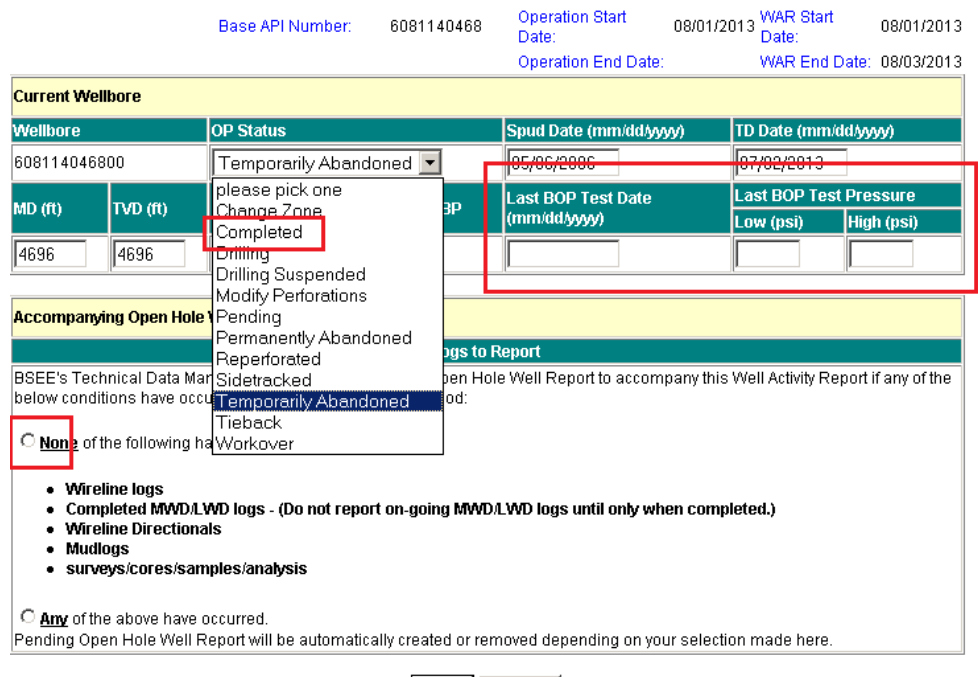

Save Cancel

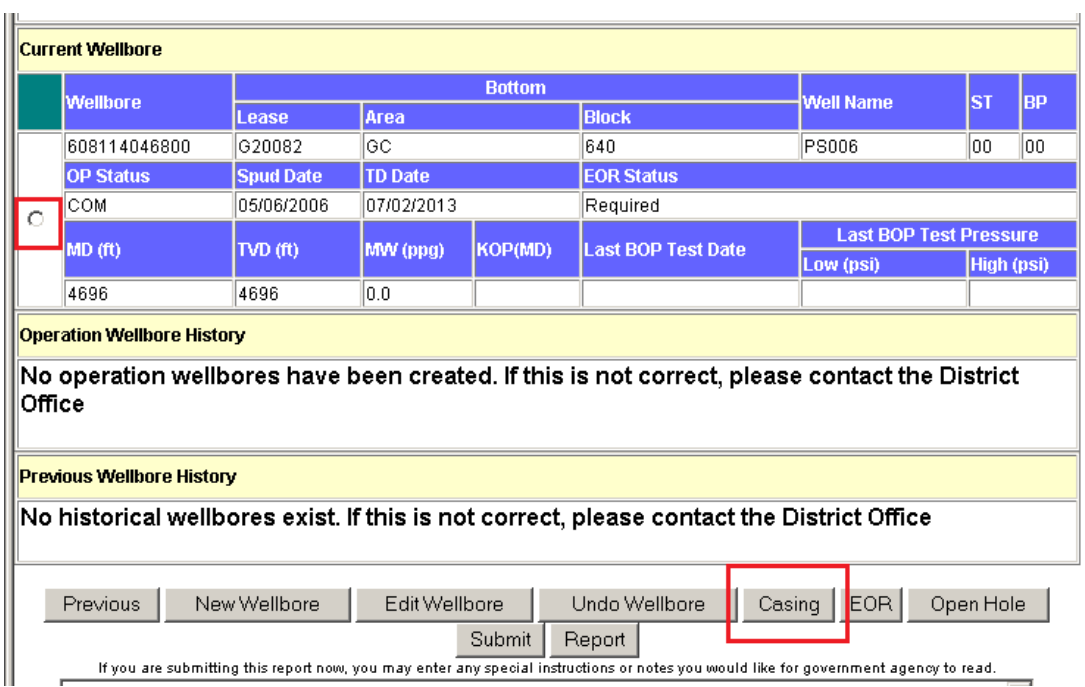

### **CASING INFORMATION**

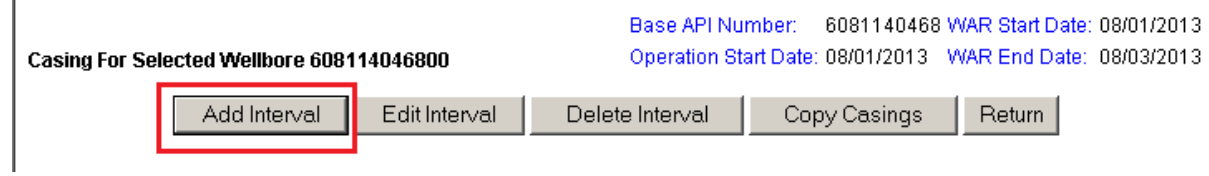

## **Edit WAR Interval**

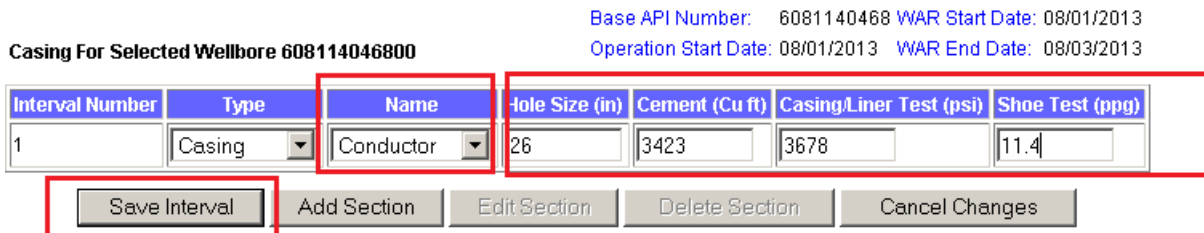

## **Edit WAR Interval Section**

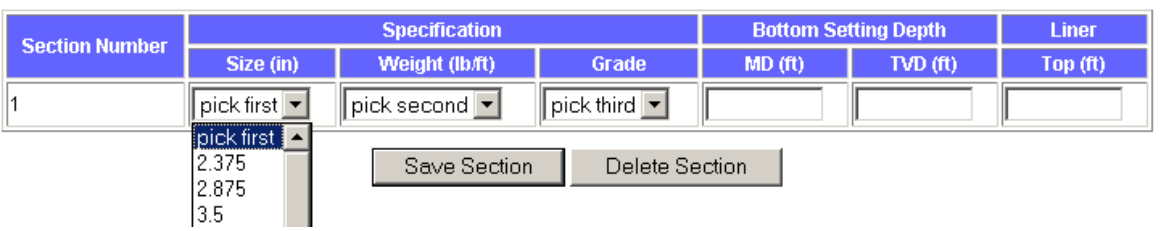

Casing For Selected Wellbore 608114046800

Base API Number: 6081140468 WAR Start Date: 08/01/2013 Operation Start Date: 08/01/2013 WAR End Date: 08/03/2013